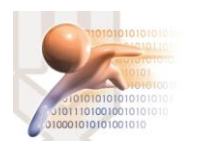

# SISTEMA DE GESTIÓN DOCUMENTAL QUIPUX VERSION 4.0

# CREACIÓN DE DOCUMENTOS CON FIRMA ELECTRÓNICA

*Sistema de Gestión Documental QUIPUX con Firma Electrónica Descentralizada Versión comunitaria 4.0*

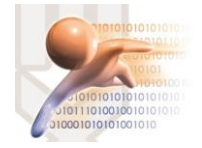

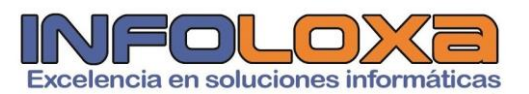

## **ÍNDICE**

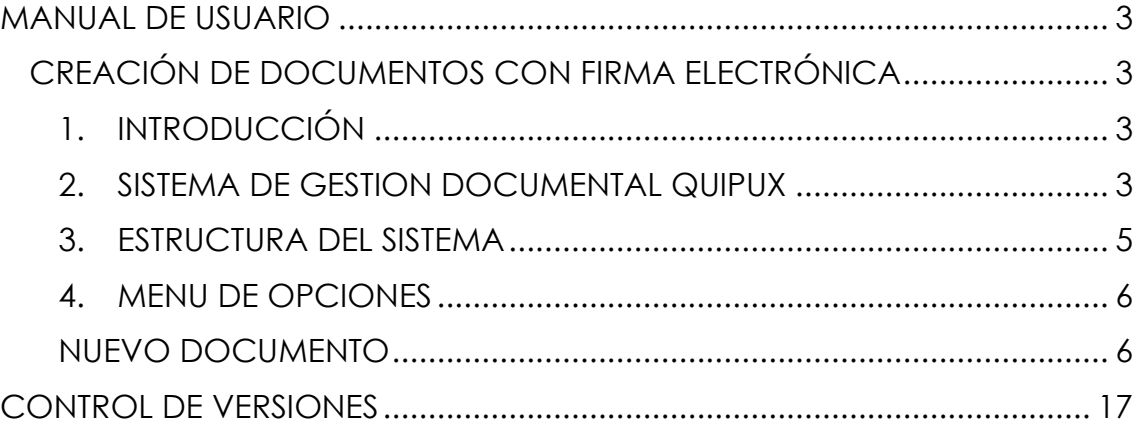

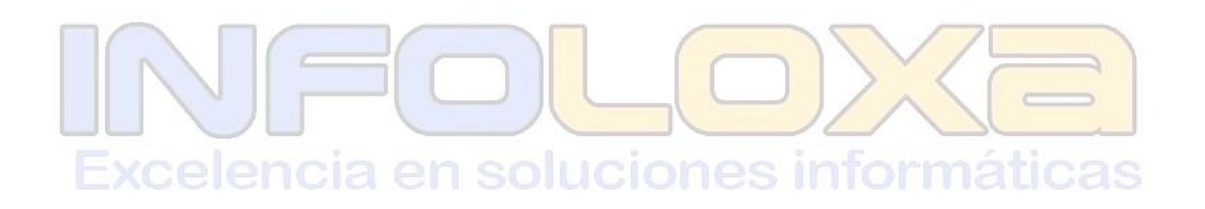

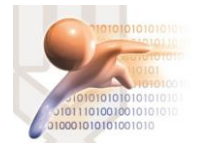

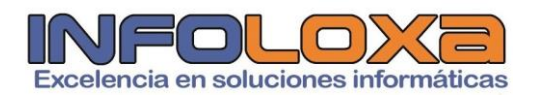

### **ÍNDICE DE FIGURAS**

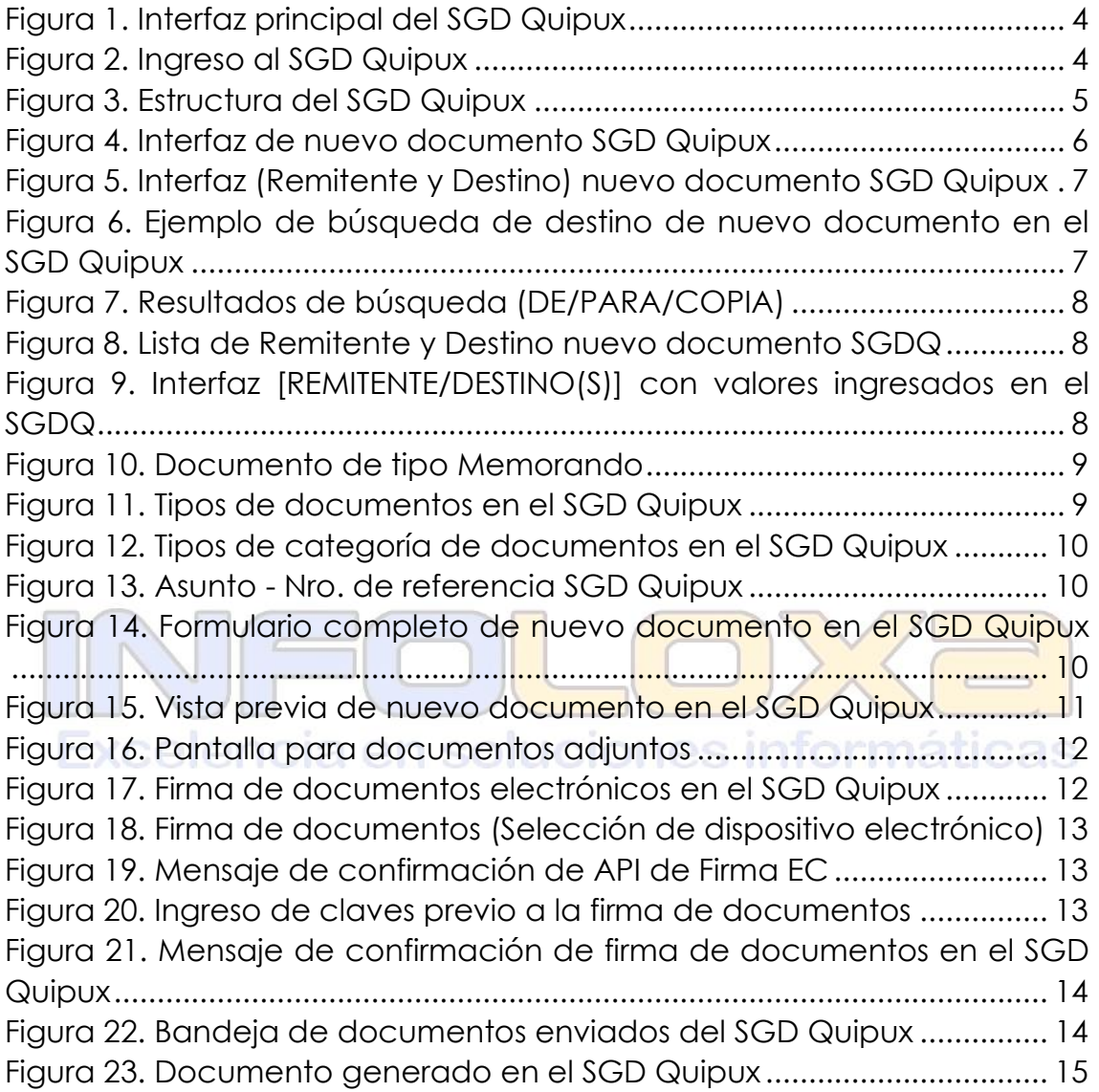

### **ÍNDICE DE TABLAS**

Tabla 1. Control de versiones ....................................................................... 17

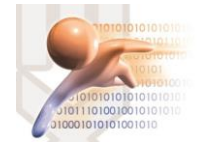

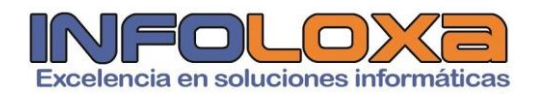

### **MANUAL DE USUARIO**

#### **CREACIÓN DE DOCUMENTOS CON FIRMA ELECTRÓNICA**

#### **1. INTRODUCCIÓN**

Este documento está dirigido al usuario del sistema de Gestión Documental QUIPUX (SGDQ), que tendrá la responsabilidad de administrar el menú de opciones agrupadas con el titulo de bandeja de entrada.

El presente documento describe las funcionalidades de dichas opciones, mismas que permiten el registro de los documentos externos que llegan de forma física a la municipalidad y su posterior direccionamiento al área correspondiente, para el respectivo tramite interno.

La creación del SGDQ, tiene su justificado legal:

- $\uparrow$  Acuerdo Ministerial 718, 11 de mayo de 20009, R.O. 597
- $\overline{\phantom{1}}$  Acuerdo 781, 13 de julio de 2011, N.O. Nro. 500
- ↓ Norma Técnica Ecuatoriana 2410, 25 de marzo de 2011, N.O Nro. 466
- Ley de Comercio Electrónico, Firmas Electrónicas y Mensajes de datos, 10 de abril de 2022, R.O. Nro. 735

## **2. SISTEMA DE GESTION DOCUMENTAL QUIPUX**

Para ingresar al Sistema de Gestión Documental Quipux (SGDQ), se debe acceder desde cualquier navegador, digitando la siguiente url [https://zamora.quipux.gob.ec/](https://huamboya.quipux.gob.ec/)quipux

Se nos presentara una pantalla que muestra las siguientes secciones de información "Ayuda, soporte y capacitación", "Procedimientos", "Implantación del Sistema", *ver Figura Nro. 2*

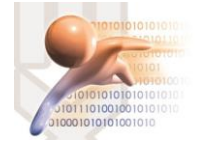

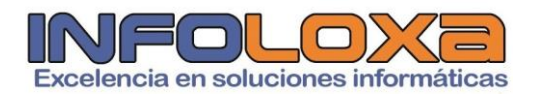

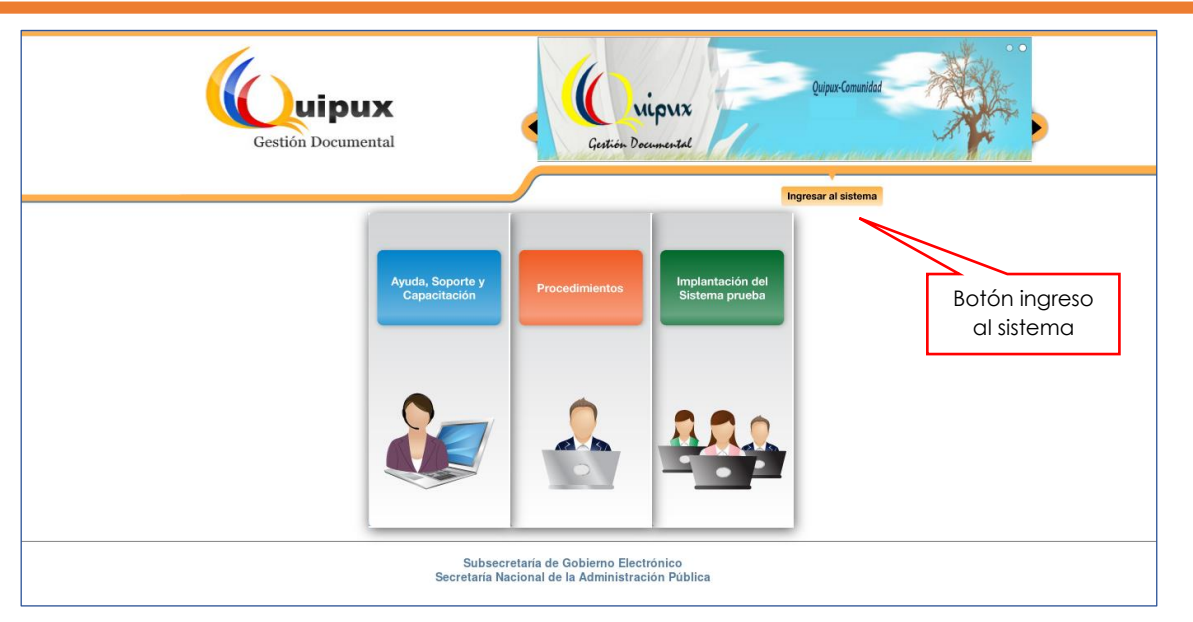

*Figura 1. Interfaz principal del SGD Quipux*

En esta pantalla se encuentra disponible un botón llamado **[INGRESO AL SISTEMA],** al ingresar a esta opción se nos mostrara la siguiente interfaz, *ver Figura Nro. 3*

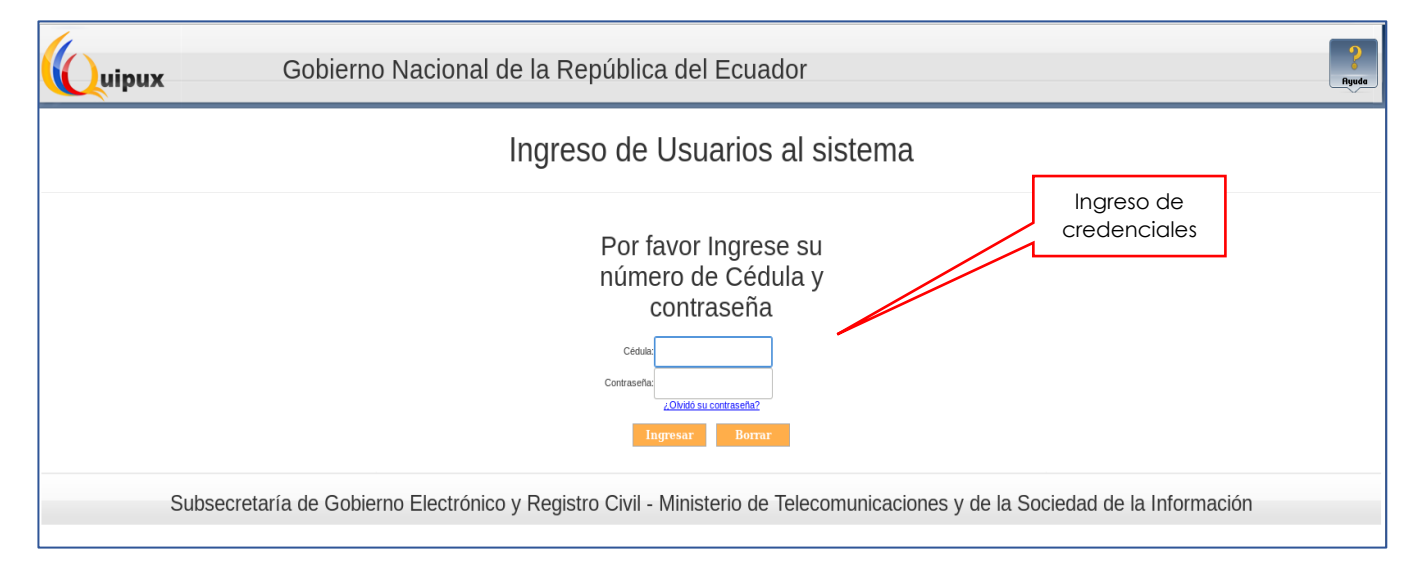

*Figura 2. Ingreso al SGD Quipux*

La pantalla de la Figura Nro. 3 permite la autenticación del usuario del sistema y validará sus credenciales de acceso, sino dispone de una cuenta activa deberá contactarse con el administrador de sistemas de su entidad, además de solicitar se habiliten los roles correspondientes a la función que esta desempeñando en su entidad.

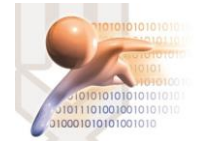

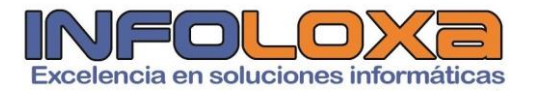

#### **3. ESTRUCTURA DEL SISTEMA**

Al ingresar al sistema se puede visualizar tres secciones, en las que se encuentran distribuidas las funcionalidades del usuario, *ver Figura Nro. 4*

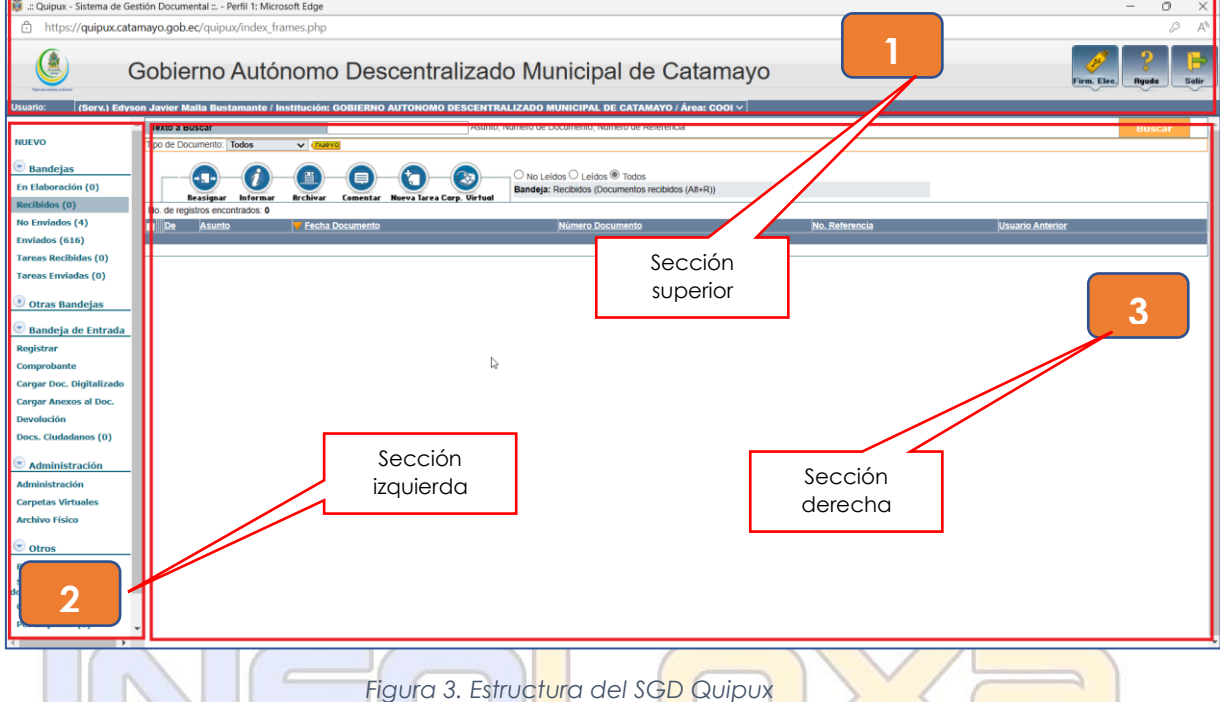

**SECCIÓN SUPERIOR (1). -** En esta sección se visualizará los datos generales del sistema, los daros del usuario autenticado y los botones habilitados de Firma Digital, Ayuda y Salir, a continuación, se detalla las funcionalidades de cada uno.

**FIRMA DIGITAL. -** Al hacer click sobre este botón, ingresa al sistema de firma electrónica cuya url es [https://www.firmadigital.gob.ec/descargar](https://www.firmadigital.gob.ec/descargar-firmaec/)[firmaec/](https://www.firmadigital.gob.ec/descargar-firmaec/) que permite realizar la descarga del software oficial de firma electrónica para la firma de documentos en el SGD Quipux.

**AYUDA. -** Al hacer click en este apartado permite tener información sobre la implementación del SGD Quipux en la entidad

**SALIR. –** Esta opción permite abandonar el sistema y volver a la pantalla de ingreso al sistema.

Si el usuario tiene varios encargos dentro de la institución, se mostrará una lista desplegable con todos los cargos asociados al mismo.

**SECCIÓN IZQUIERDA (2). –** En esta sección se visualizará el menú de opciones, mismas que están de acuerdo al perfil del funcionario que inicio sesión en el SGD Quipux.

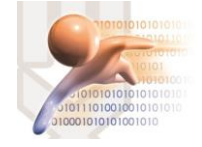

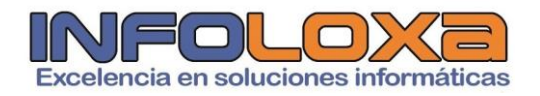

En este documento se hace referencia a las opciones asociadas a la funcionalidad **[NUEVO DOCUMENTO]**

**SECCION DERECHA (3). - En** esta sección se visualizará la funcionalidad de cada opción seleccionada del menú.

#### **4. MENU DE OPCIONES**

#### **NUEVO DOCUMENTO**

Para la elaboración de un **[NUEVO]***,* en donde se nos mostrara la siguiente interfaz, *ver Figura Nro. 4* 

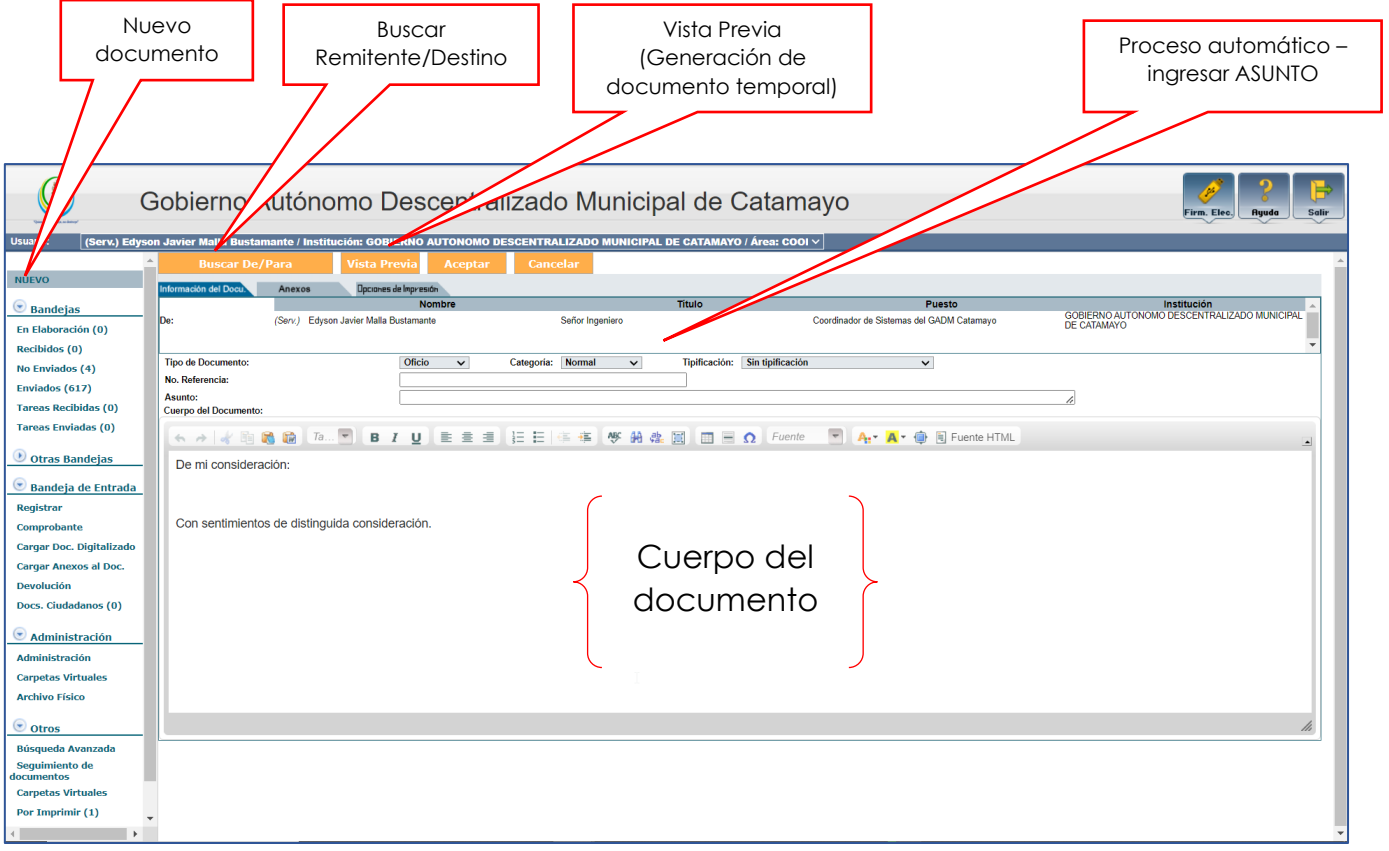

*Figura 4. Interfaz de nuevo documento SGD Quipux*

Dentro de esta funcionalidad podemos destacar las siguientes funciones:

**a. Nuevo Documento. –** Permite crear un nuevo documento en el Sistema de Gestión Documental Quipux, en donde se muestra la interfaz, *ver Figura Nro. 4*

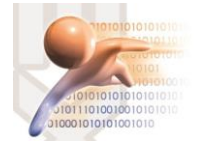

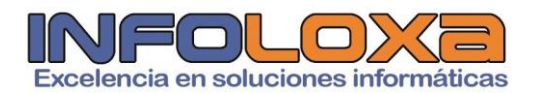

**b. Buscar Remitente/Destino. –** Esta opción permite seleccionar el remitente y destino de nuestro documento, al hacer click en este botón se nos mostraran las siguientes opciones, *ver Figura Nro. 5*

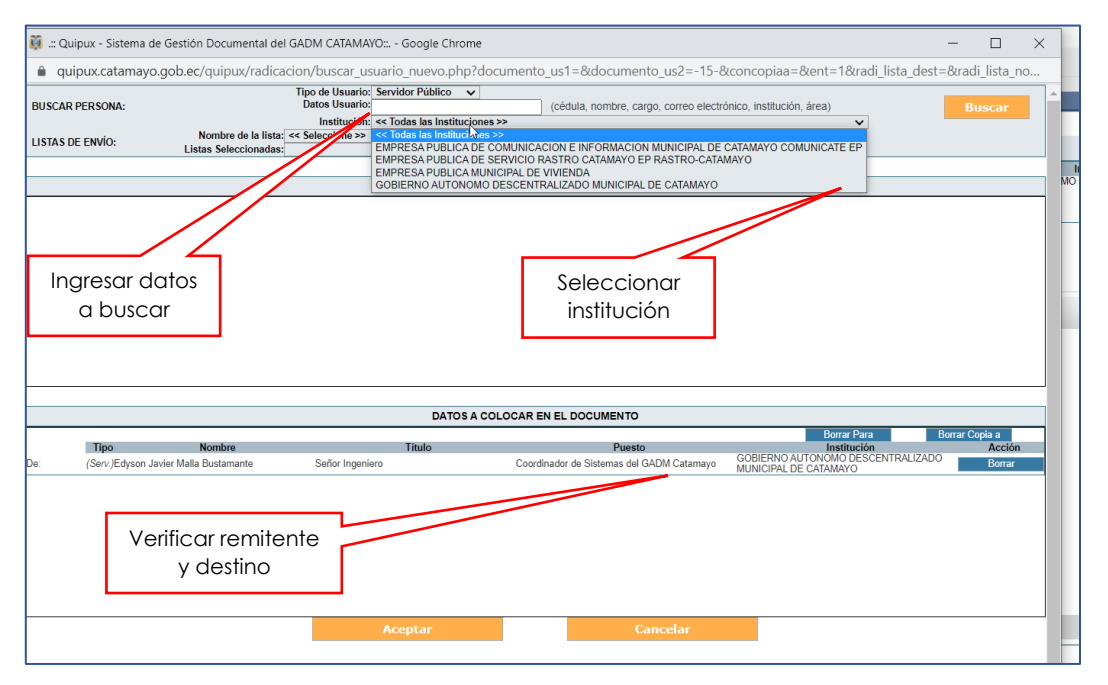

*Figura 5. Interfaz (Remitente y Destino) nuevo documento SGD Quipux*

En este apartado debemos ingresar lo datos para nuestro usuario destino se pude realizar una búsqueda por los siguientes campos **[CÉDULA, NOMBRE, CARGO, CORREO ELECTRÓNICO, INSTITUCIÓN, ÁREA],** es importante recalcar que para tener una búsqueda más exacta se deberá seleccionar la institución a la cual pertenece el usuario objeto de búsqueda.

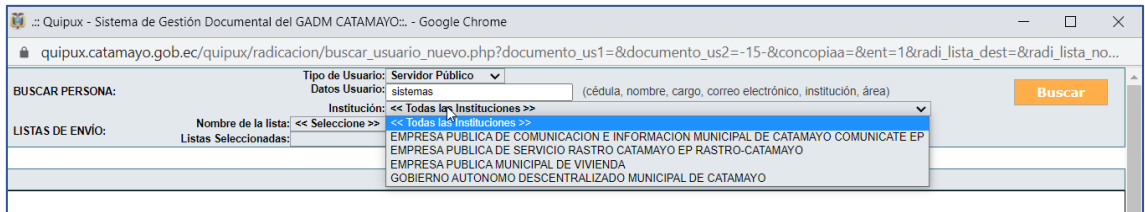

*Figura 6. Ejemplo de búsqueda de destino de nuevo documento en el SGD Quipux*

Es importante también conocer que se puede enviar un mismo documento a varios funcionarios de la institución para ello una vez realizada la búsqueda se deberá seleccionar las opciones **[DE/PARA/COPIA]** de acuerdo a nuestra necesidad, *ver Figura Nro. 7*

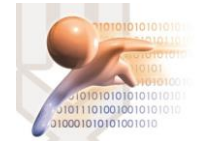

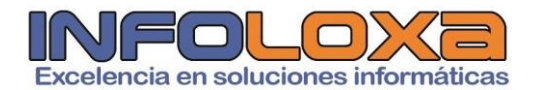

| PERSONAS EN LA LISTA |                                               |                                                                                              |                      |                                                                  |                                           |                         |            |              |       |
|----------------------|-----------------------------------------------|----------------------------------------------------------------------------------------------|----------------------|------------------------------------------------------------------|-------------------------------------------|-------------------------|------------|--------------|-------|
| <b>Tipo</b>          | <b>Nombres</b>                                | <b>Institución</b>                                                                           | <b>Título</b>        | Puesto                                                           | Area                                      | E-mail                  | <b>Uso</b> | Colocar como |       |
| (Serv.)              | <b>Blanca Dolores Valle</b><br>Davila / GADMC | <b>GOBIERNO AUTONOMO</b><br><b>DESCENTRALIZADO</b><br><b>MUNICIPAL DE</b><br><b>CATAMAYO</b> | Señora<br>Licenciada | Asistente de la<br>Coordinación de Sistemas<br>del GADM Catamavo | <b>COORDINACION DE</b><br><b>SISTEMAS</b> | lolivalle79@gmail.com   |            | De<br>Para   | Copia |
| <b>Serv</b>          | Cristhian Armando<br>Astudillo Calva / GADMC  | <b>GOBIERNO AUTONOMO</b><br><b>DESCENTRALIZADO</b><br><b>MUNICIPAL DE</b><br><b>CATAMAYO</b> | Señor<br>Tecnólogo   | Técnico de Sistemas del<br><b>GAD Municipal de</b><br>Catamayo   | <b>COORDINACION DE</b><br><b>SISTEMAS</b> | cris_ar85@yahoo.es      |            | De<br>Para   | Copia |
| <b>Serv</b>          | Edyson Javier Malla<br>/ Bustamante / GADMC   | GOBIERNO AUTONOMO<br><b>DESCENTRALIZADO</b><br><b>MUNICIPAL DE</b><br><b>CATAMAYO</b>        | Señor<br>Ingeniero   | Coordinador de Sistemas<br>del GADM Catamavo                     | <b>COORDINACION DE</b><br><b>SISTEMAS</b> | edysonjmallab@gmail.com |            | De<br>Para   | Copia |

*Figura 7. Resultados de búsqueda (DE/PARA/COPIA)*

Es importante mencionar también que en el caso de **[REMITENTE]** el sistema usa los datos del usuario que inicio sesión en el SGD Quipux, ver *Fig Nro. 8*

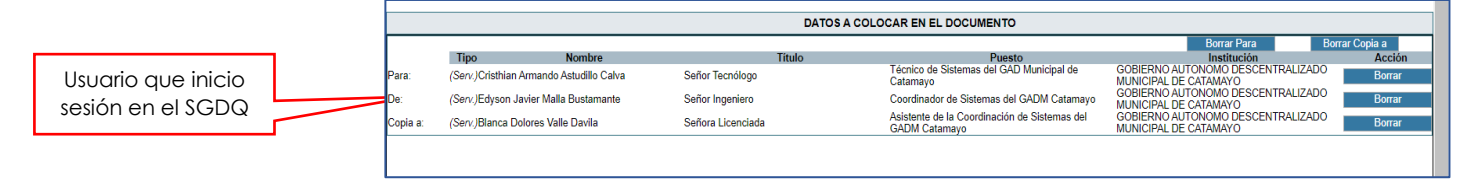

*Figura 8. Lista de Remitente y Destino nuevo documento SGDQ*

Una vez que verifiquemos que los datos de **[REMITENTE/DESTINO(S)],** son correctos procedemos a confirmar los valores ingresados dando click en el botón **[ACEPTAR],** *ver Fig Nro. 9*  $\sqrt{2}$ 

|                             |                                                   | Cuipux - Sistema de Gestión Documental del GADM CATAMAYO: .- Google Chrome                   |                      |                                                                                                    |                                           |                                                                                                    |                       |                                   | □             | $\times$ |  |  |
|-----------------------------|---------------------------------------------------|----------------------------------------------------------------------------------------------|----------------------|----------------------------------------------------------------------------------------------------|-------------------------------------------|----------------------------------------------------------------------------------------------------|-----------------------|-----------------------------------|---------------|----------|--|--|
|                             |                                                   |                                                                                              |                      |                                                                                                    |                                           | a quipux.catamayo.gob.ec/quipux/radicacion/buscar usuario nuevo.php?documento us1=&documento us2=-15-&concopiaa=&ent=1&radi lista dest=&radi lista no |                       |                                   |               |          |  |  |
|                             | <b>BUSCAR PERSONA:</b>                            |                                                                                              |                      | Tipo de Usuario: Servidor Público v<br>Datos Usuario: sistemas<br>Institución: << Todas las Instituciones >> |                                           | (cédula, nombre, cargo, correo electrónico, institución, área)                                                                                        |                       | $\checkmark$                      | <b>Buscar</b> |          |  |  |
|                             |                                                   | Nombre de la lista: << Seleccione >>                                                         |                      |                                                                                                    | $\checkmark$                              |                                                                                                    |                       |                                   |               |          |  |  |
|                             | <b>LISTAS DE ENVÍO:</b>                           | <b>Listas Seleccionadas:</b>                                                                 |                      |                                                                                                    |                                           | Borrar nombre de lista Editar lista                                                                                                    |                       |                                   |               |          |  |  |
|                             |                                                   |                                                                                              |                      |                                                                                                    |                                           |                                                                                                    |                       |                                   |               |          |  |  |
| <b>PERSONAS EN LA LISTA</b> |                                                   |                                                                                              |                      |                                                                                                    |                                           |                                                                                                    |                       |                                   |               |          |  |  |
| <b>Tipo</b>                 | <b>Nombres</b>                                    | <b>Institución</b>                                                                           | <b>Titulo</b>        | <b>Puesto</b>                                                                                                | Area                                      | E-mail                                                                                                    | <b>Uso</b>            | Colocar como                      |               |          |  |  |
|                             | (Serv.) Blanca Dolores Valle<br>Davila / GADMC    | <b>GOBIERNO AUTONOMO</b><br><b>DESCENTRALIZADO</b><br><b>MUNICIPAL DE</b><br><b>CATAMAYO</b> | Señora<br>Licenciada | Asistente de la<br>Coordinación de Sistemas<br>del GADM Catamayo                                             | <b>COORDINACION DE</b><br><b>SISTEMAS</b> | lolivalle79@gmail.com                                                                                                    |                       | Para<br>De                        | Copia         |          |  |  |
| (Serv.)                     | Cristhian Armando<br>Astudillo Calva / GADMC      | <b>GOBIERNO AUTONOMO</b><br><b>DESCENTRALIZADO</b><br><b>MUNICIPAL DE</b><br>CATAMAYO        | Señor<br>Tecnólogo   | Técnico de Sistemas del<br><b>GAD Municipal de</b><br>Catamayo                                               | <b>COORDINACION DE</b><br><b>SISTEMAS</b> | cris ar85@yahoo.es                                                                                                    |                       | Para<br><b>De</b>                 | Copia         |          |  |  |
|                             | (Serv.) Edyson Javier Malla<br>Bustamante / GADMC | <b>GOBIERNO AUTONOMO</b><br><b>DESCENTRALIZADO</b><br><b>MUNICIPAL DE</b><br><b>CATAMAYO</b> | Señor<br>Ingeniero   | Coordinador de Sistemas<br>del GADM Catamayo                                                                 | <b>COORDINACION DE</b><br><b>SISTEMAS</b> | edysonimallab@gmail.com                                                                                                    |                       | Para<br>De                        | Copia         |          |  |  |
|                             |                                                   |                                                                                              |                      |                                                                                                    | DATOS A COLOCAR EN EL DOCUMENTO           |                                                                                                    |                       |                                   |               |          |  |  |
|                             |                                                   | <b>Borrar Para</b>                                                                           |                      |                                                                                                    |                                           |                                                                                                    |                       |                                   |               |          |  |  |
|                             | <b>Tipo</b>                                       | <b>Nombre</b>                                                                                |                      | <b>Título</b>                                                                                                |                                           | <b>Puesto</b>                                                                                                    |                       | Institución                       | <b>Acción</b> |          |  |  |
| Para                        |                                                   | (Serv.)Cristhian Armando Astudillo Calva                                                     |                      | Señor Tecnólogo                                                                                              | Catamayo                                  | Técnico de Sistemas del GAD Municipal de                                                                                                    | MUNICIPAL DE CATAMAYO | GOBIERNO AUTONOMO DESCENTRALIZADO | <b>Borrar</b> |          |  |  |
| De:                         |                                                   | (Serv.)Edyson Javier Malla Bustamante                                                        |                      | Señor Ingeniero                                                                                              |                                           | Coordinador de Sistemas del GADM Catamayo                                                                                                    |                       | GOBIERNO AUTONOMO DESCENTRALIZADO | <b>Borrar</b> |          |  |  |
| Copia a:                    | (Serv.) Blanca Dolores Valle Davila               |                                                                                              |                      | Señora Licenciada                                                                                            |                                           | Asistente de la Coordinación de Sistemas del                                                                                                    | MUNICIPAL DE CATAMAYO | GOBIERNO AUTONOMO DESCENTRALIZADO | <b>Borrar</b> |          |  |  |
|                             |                                                   |                                                                                              |                      |                                                                                                    | <b>GADM Catamavo</b>                      |                                                                                                    | MUNICIPAL DE CATAMAYO |                                   |               |          |  |  |
|                             |                                                   |                                                                                              |                      |                                                                                                    |                                           |                                                                                                    |                       |                                   |               |          |  |  |
|                             |                                                   |                                                                                              |                      |                                                                                                    |                                           |                                                                                                    |                       |                                   |               |          |  |  |
|                             |                                                   |                                                                                              |                      |                                                                                                    |                                           |                                                                                                    |                       |                                   |               |          |  |  |
|                             |                                                   |                                                                                              |                      | <b>Aceptar</b>                                                                                               |                                           | <b>Cancelar</b>                                                                                                    |                       |                                   |               |          |  |  |
|                             |                                                   |                                                                                              |                      |                                                                                                    |                                           |                                                                                                    |                       |                                   |               |          |  |  |
|                             |                                                   |                                                                                              |                      |                                                                                                    | ↳                                         |                                                                                                    |                       |                                   |               |          |  |  |
|                             |                                                   |                                                                                              |                      |                                                                                                    |                                           |                                                                                                    |                       |                                   |               |          |  |  |
|                             |                                                   |                                                                                              |                      |                                                                                                    |                                           |                                                                                                    |                       |                                   |               |          |  |  |

*Figura 9. Interfaz [REMITENTE/DESTINO(S)] con valores ingresados en el SGDQ*

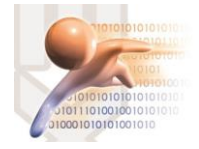

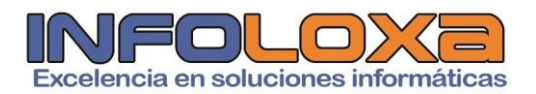

El sistema mostrara la siguiente interfaz, en donde nos advierte que el documento se creara de tipo **[MEMORANDO],** dado que los usuarios seleccionados pertenecen a la misma institución, *ver Figura Nro. 10***,** esto de acuerdo a la *Norma Técnica Ecuatoriana 2410, 25 de marzo de 2011, N.O Nro. 466*

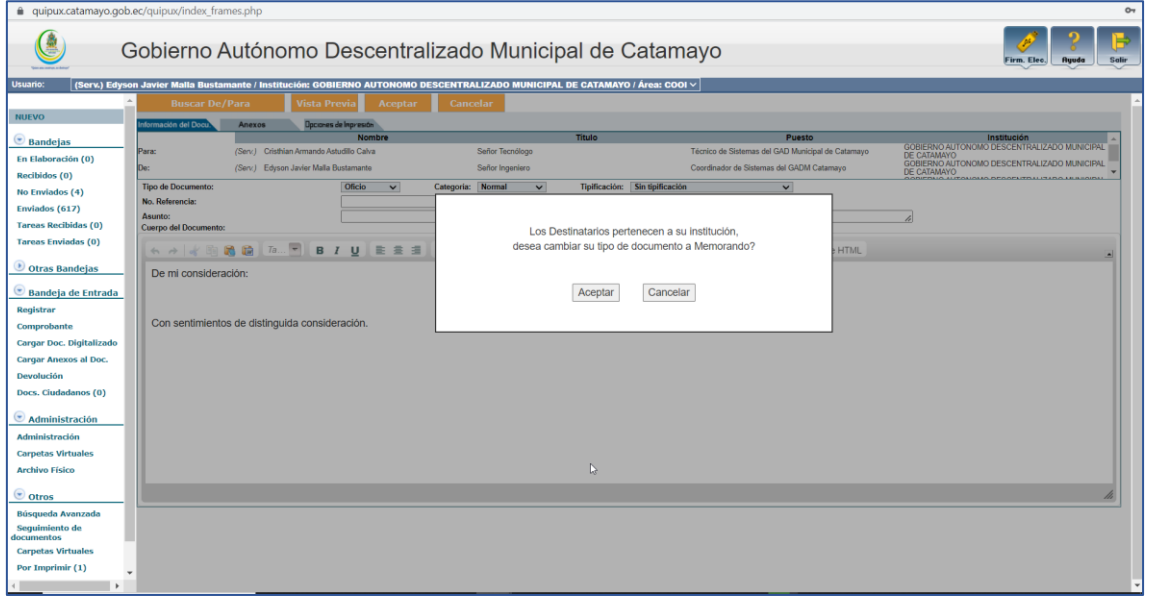

*Figura 10. Documento de tipo Memorando*

Entre los distintos tipos de documentos que podemos crear tenemos **[ACUERDO-CIRCULAR-MEMORANDO-NOTA-OFICIO-PROVIDENCIA-RESOLUCIÓN],** *ver Figura Nro. 11*

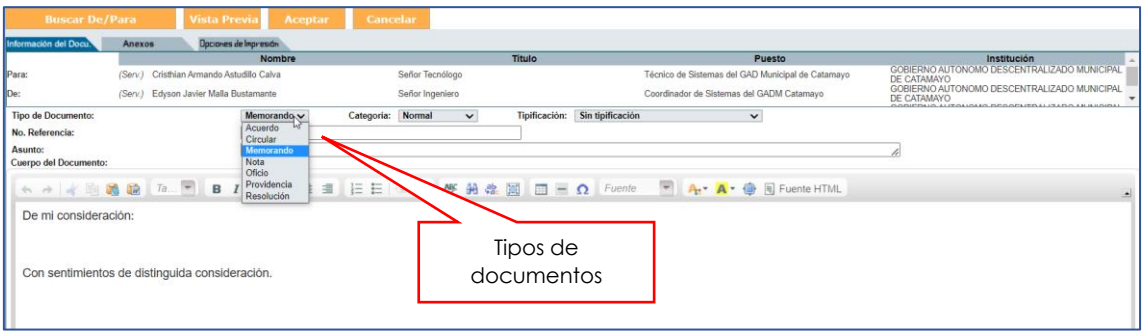

*Figura 11. Tipos de documentos en el SGD Quipux*

Entre las distintas categorías de documentos que podemos crear tenemos **[EXTEMPORANEO-NORMAL-PERSONAL-URGENTE],** *ver Figura Nro. 13*

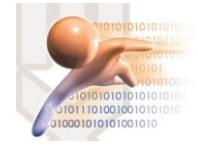

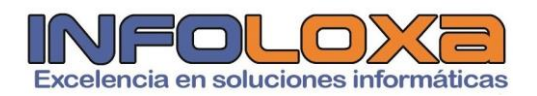

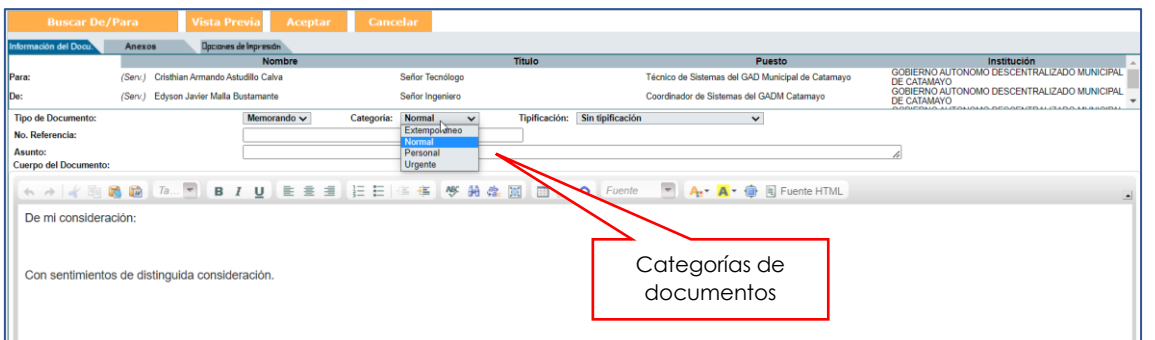

*Figura 12. Tipos de categoría de documentos en el SGD Quipux*

A continuación, se describe el proceso de ingreso de información en el nuevo documento a elaborar el campo **[NRO. DE REFERENCIA]** es generado por el sistema de manera automática, el valor que debe ingresar el usuario es el **[ASUNTO],** *ver Figura Nro. 13.*

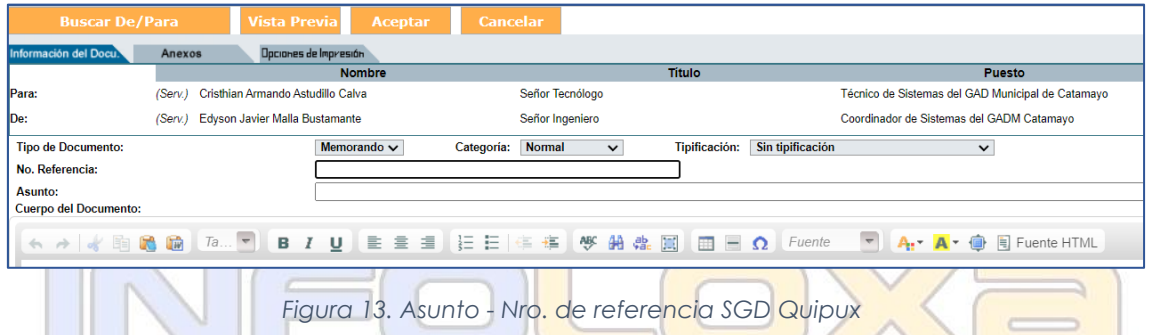

**Joseph Company** Una vez que ingresemos la información pertinente de nuestro documento obtendremos la siguiente pantalla, *ver Figura Nro. 14* maucas

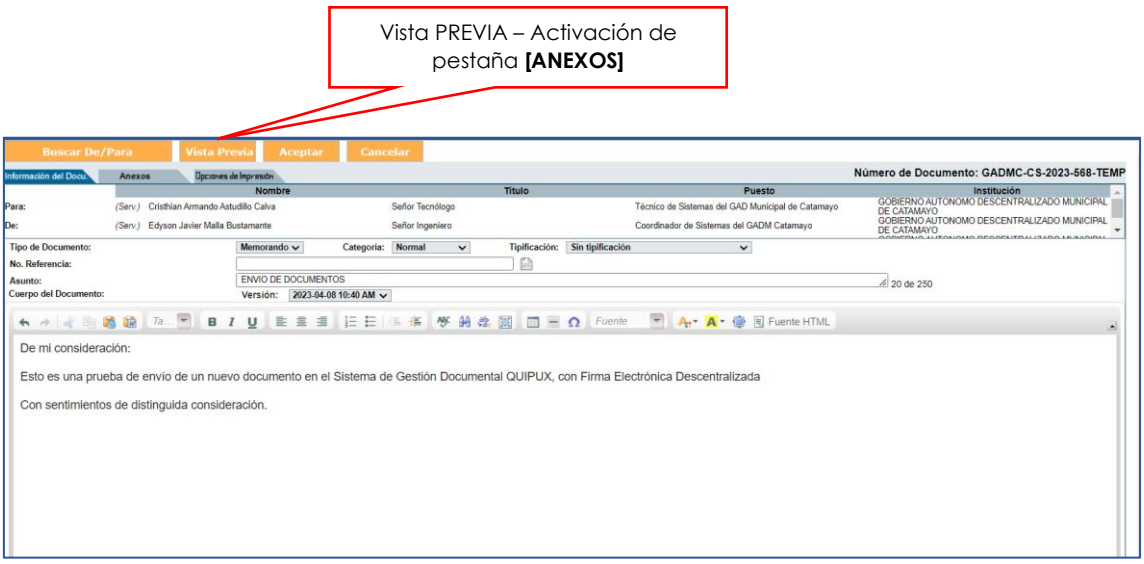

*Figura 14. Formulario completo de nuevo documento en el SGD Quipux*

Como es común al crear un documento en algunas ocasiones necesitaremos adjuntar algún tipo de archivo para habilitar la opción **[ANEXOS],** debemos dar click en la opción **[VISTA PREVIA],** *ver Figura Nro. 14.*

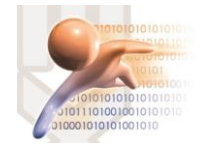

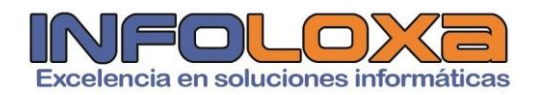

Se nos mostrará la siguiente interfaz, *ver Figura 15,* a continuación, se describen cada una de las opciones que se muestran en la vista previa de documento.

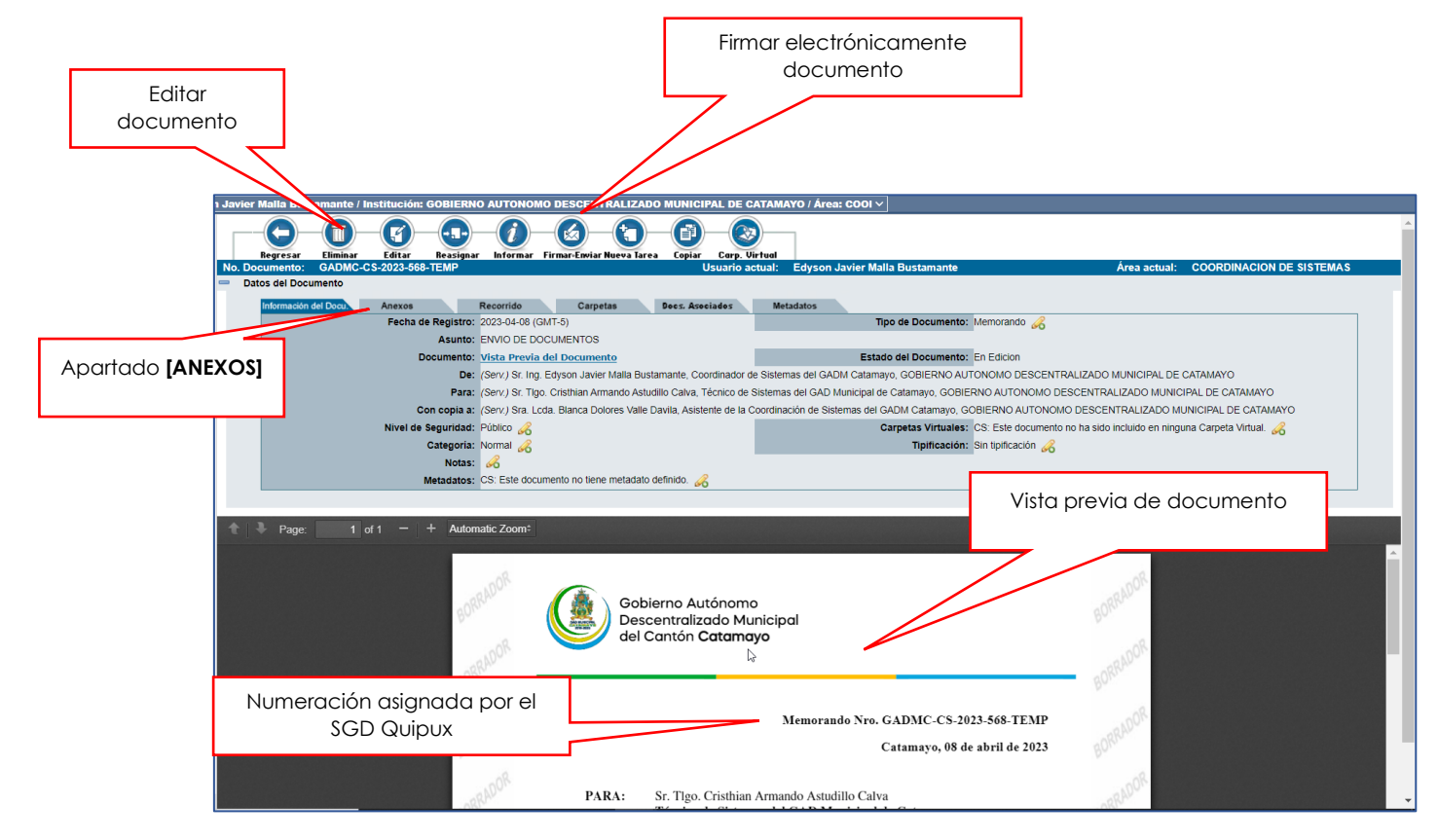

*Figura 15. Vista previa de nuevo documento en el SGD Quipux*

Al hacer click en el botón **[ANEXOS],** *ver Figura Nro. 15;* donde se mostrará la interfaz para seleccionar los anexos que se deseen adjuntar.

#### *NOTA: [EL SISTEMA DE GESTION DOCUMENTAL QUIPUX PERMITE UN LIMITE DE 30 ARCHIVOS ADJUNTOS POR DOCUMENTO, SI SE SOBREPASA ESTE VALOR ES NECESARIO COMPIMIR LOS ARCHIVOS EN DISTINTAS CARPETAS PREVIAS A SER SUBIDAS EN EL SISTEMA]*

En caso de que la extensión del archivo no sea admitida por el SGD Quipux, será necesario comprimir los archivos con un software para el efecto **(WINRAR-WINZIP),** con ello el sistema permie ingresar cualquier tipo de archivos con extensión .rar, .zip

Al seleccionar la opción **[ANEXOS],** se mostrará la siguiente pantalla en donde seleccionaremos el archivo a adjuntar en el documento elaborado y procedemos a ingresar un nombre y damos click en el botón **[GRABAR ANEXOS],** *ver Figura Nro. 16.* Es importante mencionar que el

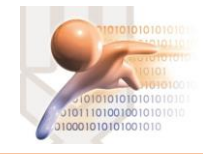

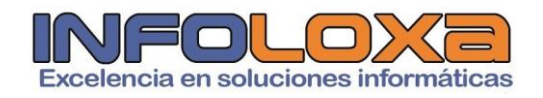

tamaño de los archivos adjuntos lo determina el área informática de la entidad.

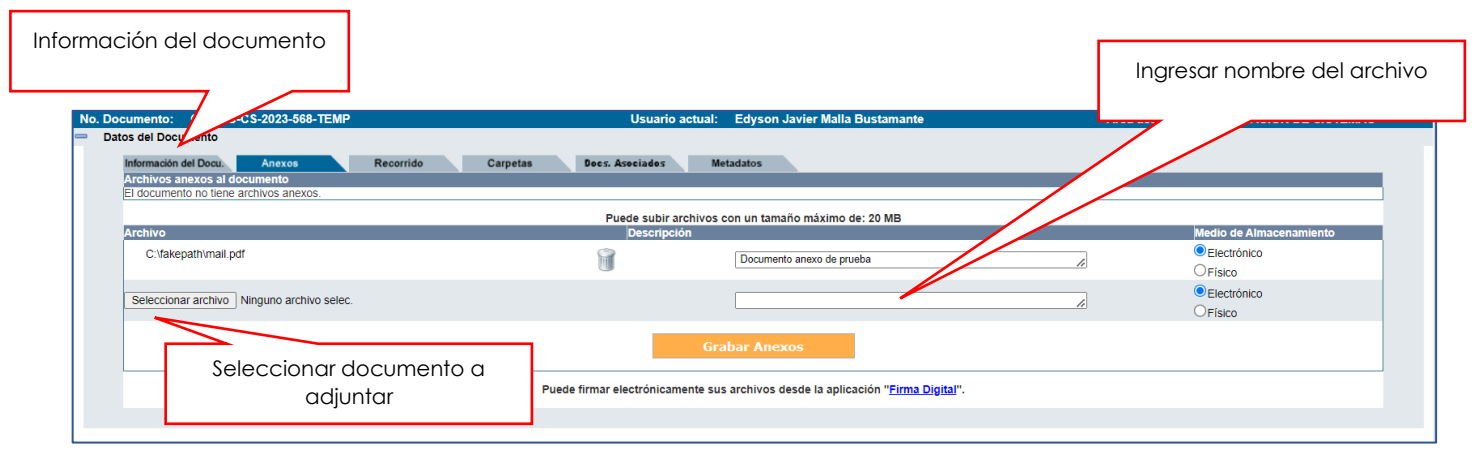

*Figura 16. Pantalla para documentos adjuntos*

Al grabar los documentos necesarios debemos regresar a la pantalla de **[INFORMACIÓN DEL DOCUMENTO],** *ver Figura Nro. 16,* una vez que nos encontremos en este apartado debemos seleccionar la opción **[FIRMAR Y ENVIAR],** *ver Figura Nro. 15,* luego de ello se nos mostrará la siguiente interfaz, *ver Figura 17,* es importante mencionar que el usuario debe tener activado el perfil de **[FIRMA ELECTRÓNICA DE DOCUMENTOS]**, en caso de no tener activada esta opción se deberá contactar con el administrador de sistemas de su institución.<br>
Soluciones informáticas

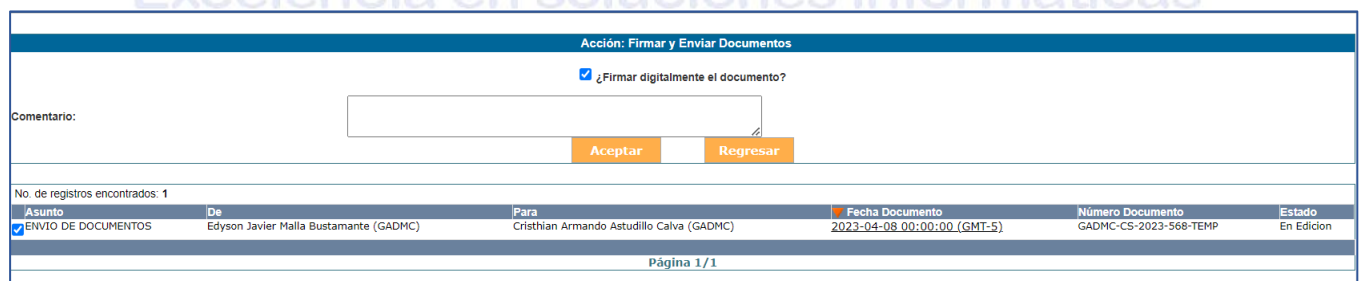

*Figura 17. Firma de documentos electrónicos en el SGD Quipux*

Al hacer click en el botón **[ACEPTAR],** *ver Figura Nro. 17,* se mostrará la siguiente pantalla en donde seleccionaremos la opción que corresponda de acuerdo a nuestro certificado electrónico obtenido en alguna entidad certificadora, *ver Figura Nro. 18.* Es importante recalcar que los computadores deberán tener instalado el software **FIRMA EC** en su última versión, es un requisito indispensable para el funcionamiento del SGD Quipux.

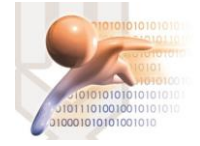

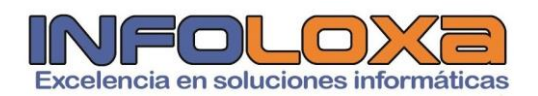

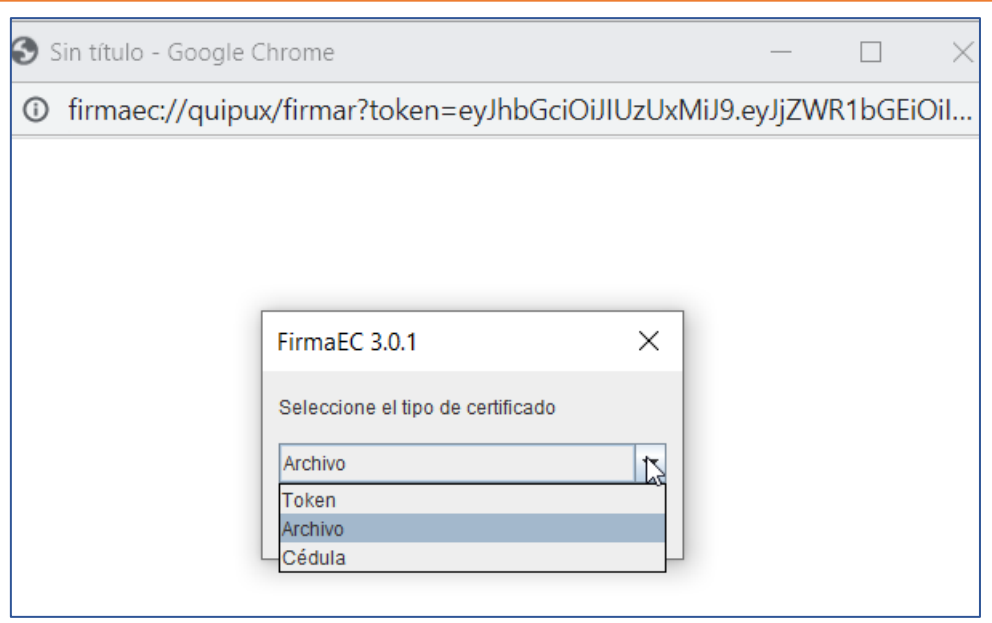

*Figura 18. Firma de documentos (Selección de dispositivo electrónico)*

Aceptamos las condiciones del API de Firma Ec, *ver Figura Nro. 19,* el mensaje exitoso de la firma de documentos lo podemos observar en la **Figura Nro. 21**

Seleccionamos la opción que corresponda e ingresamos las claves de nuestro dispositivo correspondiente, *ver Figura Nro. 20*.

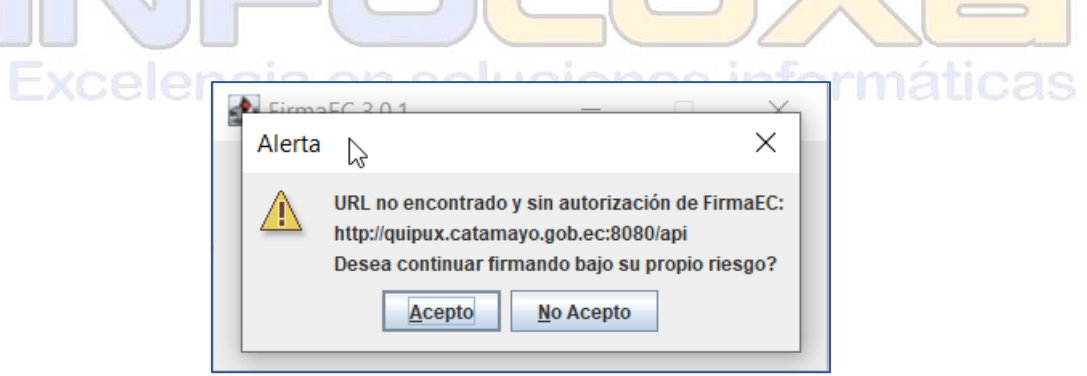

*Figura 19. Mensaje de confirmación de API de Firma EC*

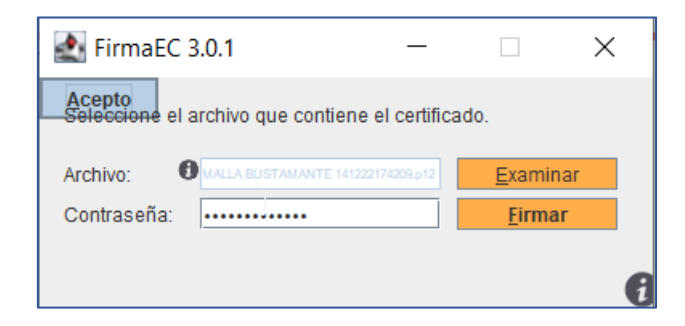

*Figura 20. Ingreso de claves previo a la firma de documentos*

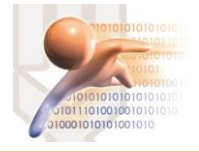

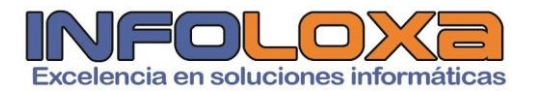

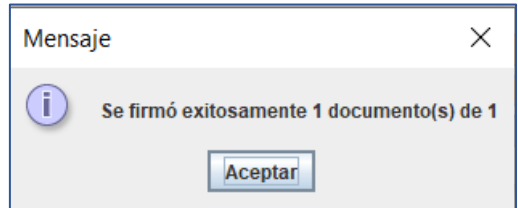

*Figura 21. Mensaje de confirmación de firma de documentos en el SGD Quipux*

El documento se encontrará en la carpeta de documentos enviados, *ver Figura Nro. 22,* seleccionamos nuestro archivo para verificar el contenido del mismo.

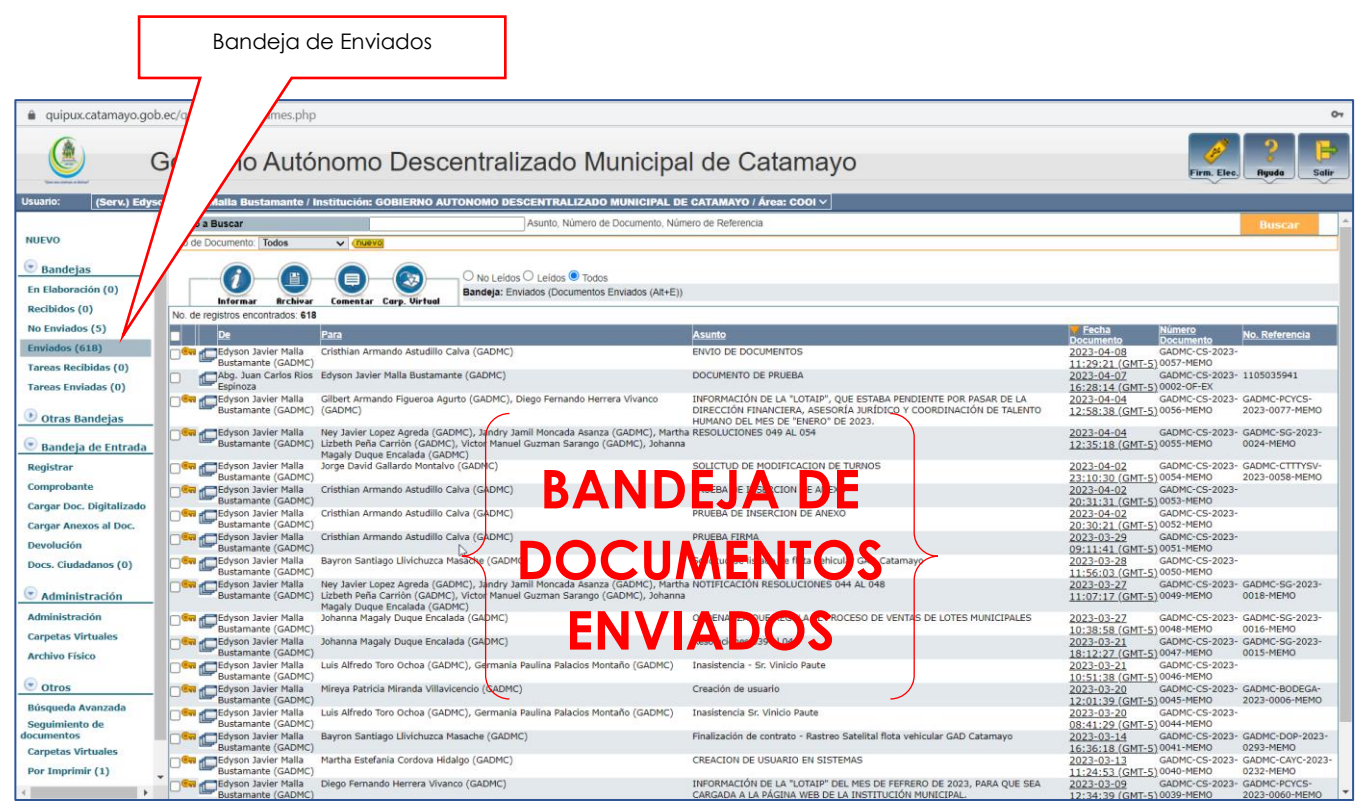

*Figura 22. Bandeja de documentos enviados del SGD Quipux*

Para ello seleccionamos el archivo correspondiente marcando la casilla necesaria o haciendo click directamente en el documento correspondiente, *ver Figura Nro. 22.*

El documento generado en el SGD Quipux se puede observar en la *Figura Nro. 23.*

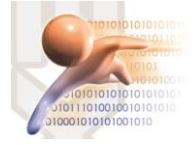

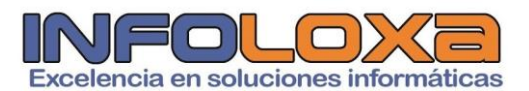

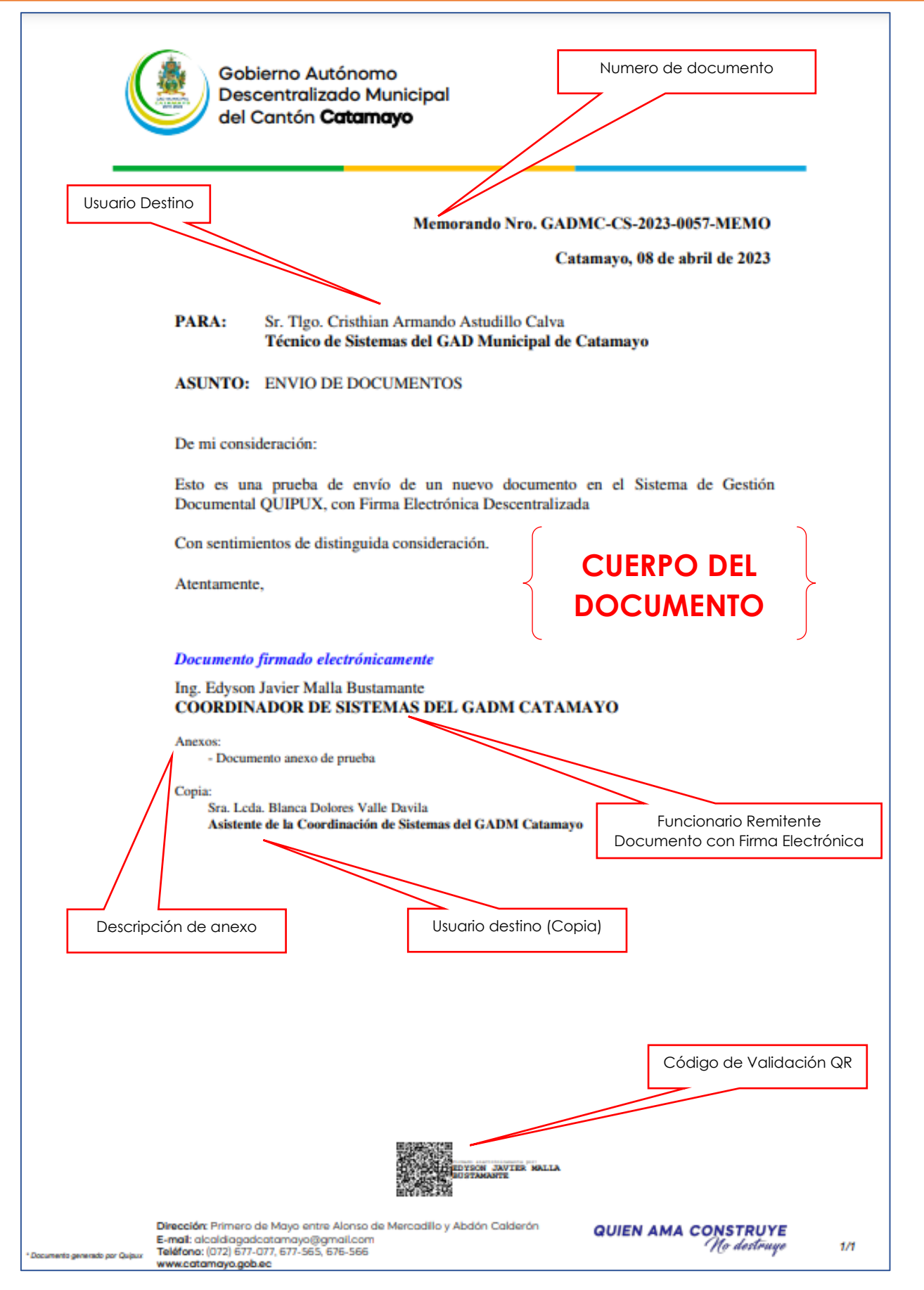

*Figura 23. Documento generado en el SGD Quipux*

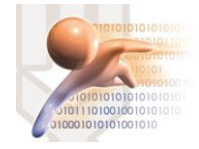

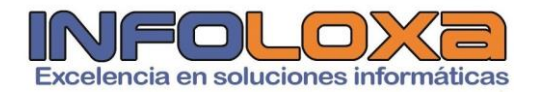

Entre las opciones más importantes dentro del envió de documentos tenemos la opción de **[RECORRIDO DE DOCUMENTOS],** *ver Figura Nro. 24.*  Con este reporte se genera la **[HOJA DE RUTA],** *ver Figura Nro. 2*

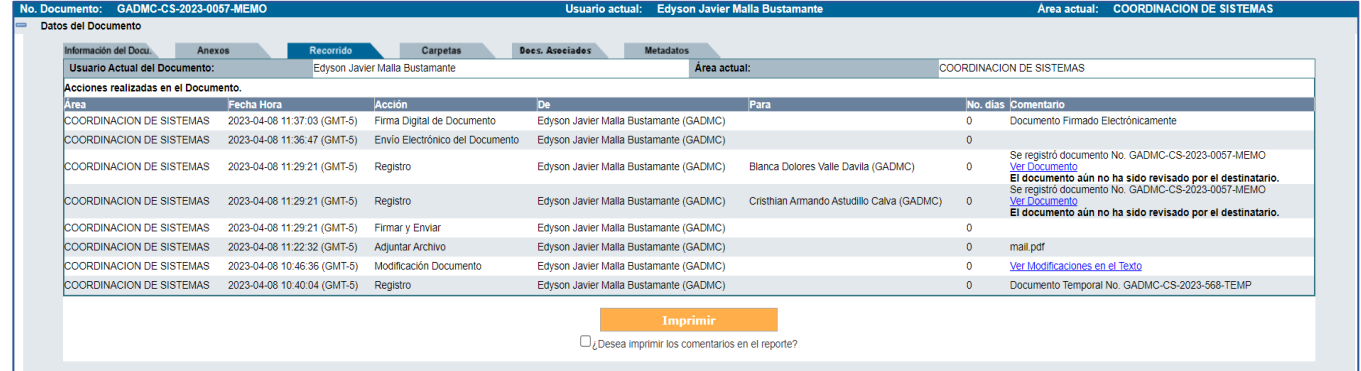

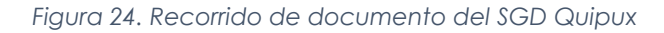

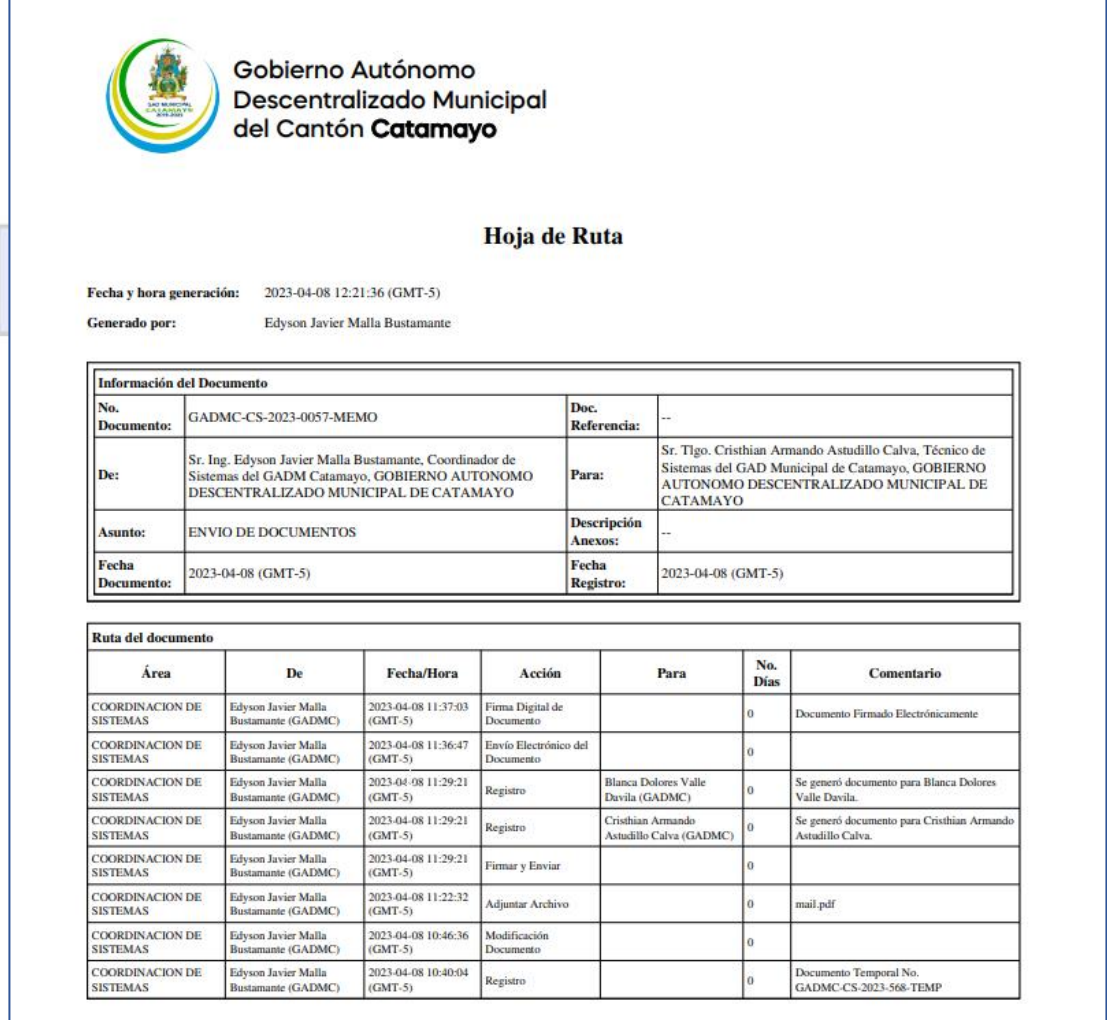

*Figura 25. Hoja de ruta del SGD Quipux*

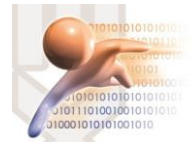

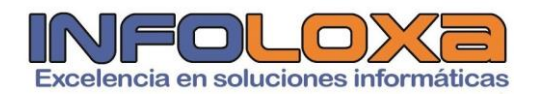

### **CONTROL DE VERSIONES**

*Tabla 1. Control de versiones*

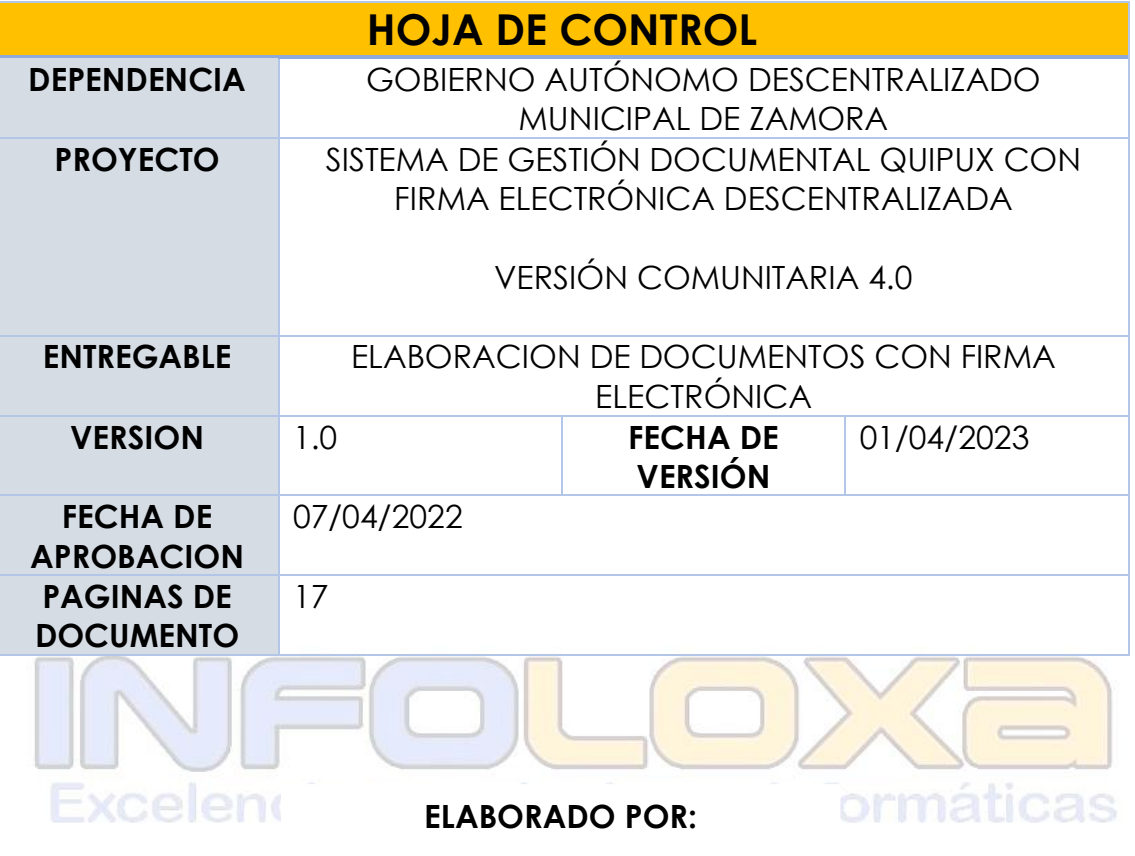

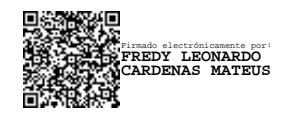

Ing. Fredy L. Cárdenas M. **GERENTE INFOLOXA**